### **CAMERA**

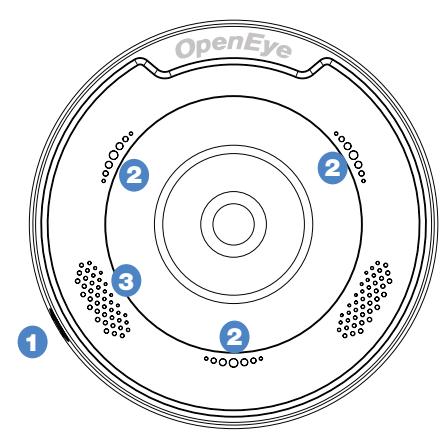

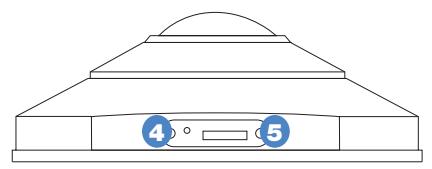

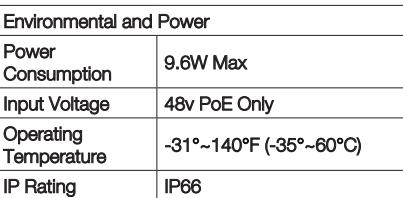

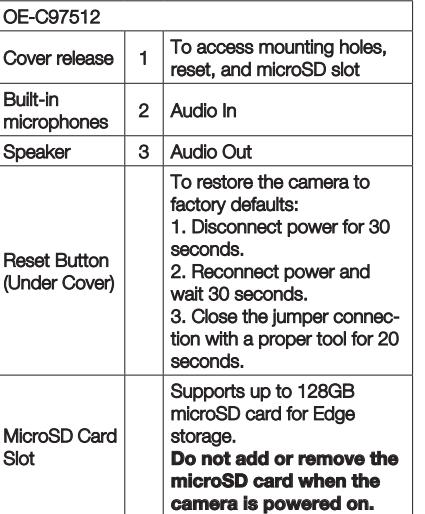

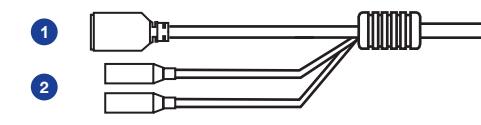

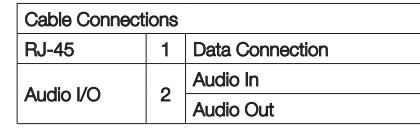

#### **Connector Kit**

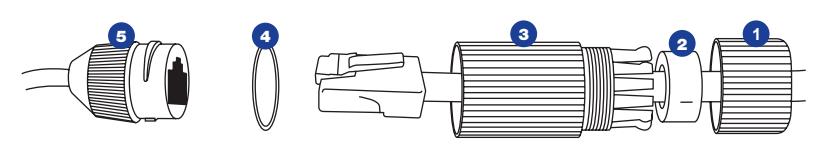

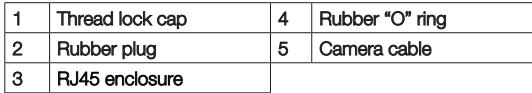

# **OpenEye**

The Cloud Video Platform

Liberty Lake, WA, USA 509.232.5261

openeye.net

Copyright ©2020 OpenEye. All Rights Reserved. Information contained in this document is subject to change without prior notice. OpenEye does its best to provide accurate information but cannot be held responsible for typos or mistakes.

# **OpenEye**

# QUICK START GUIDE **OE-C97512 | 12MP Fisheye IP Camera**

This quick start guide provides only basic information on the camera's settings and operation for initial installation. Please read the user manual for optimal camera configurations.

### BOX CONTENTS

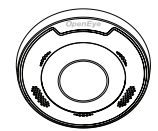

OE-C97512 / IP Camera

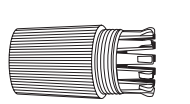

Guide

Quick Start

Mounting **Template** 

M

矽

网

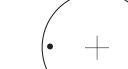

**Waterproof** Cable Connector

Plastic Anchors & Screws

# INSTALLATION

- 1. Apply template sticker to desired camera location**.**
- 2. Drill anchor holes using included mounting template.
- **3.** Remove mounting template.
- 4. Insert anchors.
- 5. Mount camera.
- **6.** Connect network cable with included waterproof cable connector.
- 7. Adiust camera view.
- 8. Secure lid / dome.

**NOTE:** If the camera will be exposed to inclement weather, OpenEye recommends sealing around the camera base or connection to accessory and accessory connection to mounting surface with outdoor waterproof caulking.

### POWER

This camera is compatible with 12vDC and Power over Ethernet (PoE). If you are connecting 12vDC power, verify the polarity of the power connection.

### ETHERNET CABLE CONNECTIONS

Connect a network cable to the camera using the RJ45 input and connect the other end of the cable to your network switch or recorder.

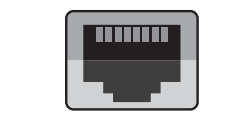

### DEFAULT USERNAME AND PASSWORD

*NOTE:* **OpenEye IP cameras ship without a default password**.

#### **The admin user password can be set using the following methods:**

- 1. OpenEye recorders running Apex 2.1 or newer will automatically set a new unique password if:
	- Connected to an M-Series recorder with a built in PoE switch.
	- Connected to a network switch through the camera network port and selected then added in setup, if a new password has not already been set.
- **2.** Connect to the camera directly through a Web Browser and follow the onscreen prompts.
- **3.** Use the Network Camera Manager (NCM) Utility.

### Username: **admin**

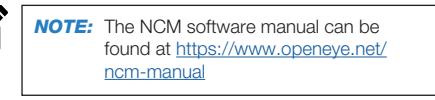

**NOTE:** Refer to your Apex recorder manual or quick start guide for instruction on adding cameras. Passwords must be 8-16 characters, contain at least 1 capital and 1 lower case letter, 1 number, and 1 unique character.

### ASSIGNING AN IP ADDRESS

OpenEye IP cameras are set to DHCP by default. If a DHCP server is not detected after 4 minutes, the camera will default to IP address 102.168.51.2. If you are not using a DHCP server, NCM will allow you to batch configure a static IP address.

The IP address for the camera network on your Apex recorder is 192.168.51.1.

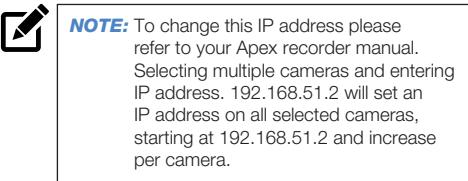

- **1.** Open Network Camera Manager.
- 2. Select applicaple camera(s).
- **3.** Input starting IP address, Subnet Mask, Gateway, DNS.
- 4. Apply changes.
- **5.** Wait 60 seconds before refreshing NCM.

### CONNECTING TO THE IP CAMERA

To access the camera setup menu, you need to open Network Camera Manager (NCM) utility. NCM is pre-installed on all OpenEye Recorders, and is also available for download on the OpenEye website for installation on your personal computer or laptop.

- 1. Open **Network Camera Manager**.
- **2.** Locate your camera on the **Network Camera Manager** list.

# FISHEYE SETUP

- 1. In Apex software, enter the **Setup** menu.
- 2. Select the camera to be setup.
- 3. Click the **Fisheye** Tab. Click the **Enable Fisheye Support** box.
- 4. Select the **Mount Type**.
- 5. Click **Save**.

# DEWARPING SETUP

OpenEye Command Station software is required for Fisheve Dewarping. Choose the dewarping mode:

- 1. Right Click on the **Live** view image of the camera you wish to dewarp.
- 2. Click **360 View Mode**.
- **3.** Choose the desired dewarping mode.

# LENS ORIENTATION

Pay careful attention to lens rotation when mounting. Improper lens orientation will result in a skewed image. This is particularly important because software image rotation is only available at 180°.

Proper lens orientation is with the OpenEye Logo at the top. "TOP" is also marked with an arrow on the mounting template.

When mounting on a wall, orient the OpenEye logo on top.

When ceiling mounting, it is recommended to orient the camera perpendicular to the closest wall for the most pleasing image.

# PRODUCT FEATURES

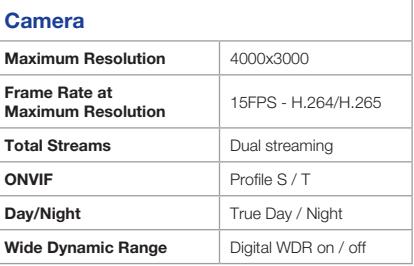

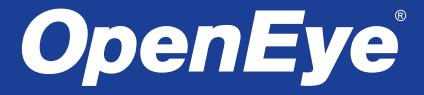

# QUICK START GUIDE **OE-C97512 | 12MP Fisheye IP Camera**

This quick start guide provides only basic information on the camera's settings and operation for initial installation. Please read the user manual for optimal camera configurations.

36830AE openeye.net

### BOX CONTENTS

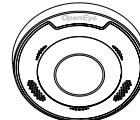

OE-C97512 /

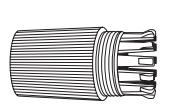

IP Camera

Quick Start Guide

> Mounting **Template**

> > $\mathbb{R}^2$

区

 $\mathbf{Z}$ 

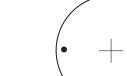

Waterproof Cable **Connector** 

Plastic Anchors & Screws

# INSTALLATION

- **1.** Apply template sticker to desired camera location**.**
- 2. Drill anchor holes using included mounting template.
- **3.** Remove mounting template.
- 4. Insert anchors.
- 5. Mount camera.
- 6. Connect network cable with included waterproof cable connector.
- **7.** Adiust camera view.
- 8. Secure lid / dome.

caulking.

*NOTE:* If the camera will be exposed to inclement weather, OpenEye recommends sealing around the camera base or connection to accessory and accessory connection to mounting surface with outdoor waterproof

# POWER

This camera is compatible with 12vDC and Power over Ethernet (PoE). If you are connecting 12vDC power, verify the polarity of the power connection.

### ETHERNET CABLE CONNECTIONS

Connect a network cable to the camera using the RJ45 input and connect the other end of the cable to your network switch or recorder.

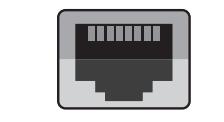

### **DEFAULT USERNAME** AND PASSWORD

*NOTE:* **OpenEye IP cameras ship without a default password**.

### **The admin user password can be set using the following methods:**

- 1. OpenEve recorders running Apex 2.1 or newer will automatically set a new unique password if:
	- Connected to an M-Series recorder with a built in PoE switch.
	- Connected to a network switch through the camera network port and selected then added in setup, if a new password has not already been set.
- **2.** Connect to the camera directly through a Web Browser and follow the onscreen prompts.
- **3.** Use the Network Camera Manager (NCM) Utility.

### Username: **admin**

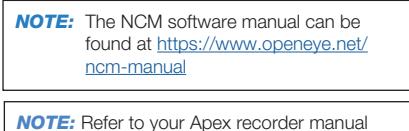

or quick start guide for instruction on adding cameras. Passwords must be 8-16 characters, contain at least 1 capital and 1 lower case letter, 1 number, and 1 unique character.

### ASSIGNING AN IP ADDRESS

OpenEye IP cameras are set to DHCP by default. If a DHCP server is not detected after 4 minutes, the camera will default to IP address 192, 168, 51.2. If you are not using a DHCP server, NCM will allow you to batch configure a static IP address.

The IP address for the camera network on your Apex recorder is 192.168.51.1.

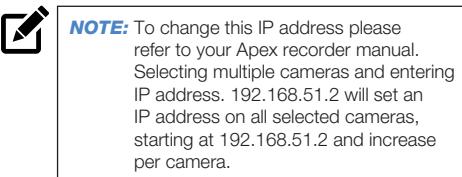

- 1. Open Network Camera Manager.
- **2.** Select applicaple camera(s).
- **3.** Input starting IP address, Subnet Mask, Gateway, DNS.
- 4. Apply changes.
- **5.** Wait 60 seconds before refreshing NCM.

### CONNECTING TO THE IP CAMERA

To access the camera setup menu, you need to open Network Camera Manager (NCM) utility. NCM is pre-installed on all OpenEye Recorders, and is also available for download on the OpenEye website for installation on your personal computer or laptop.

- 1. Open **Network Camera Manager**.
- 2. Locate your camera on the **Network Camera Manager** list.

# FISHEYE SETUP

- 1. In Apex software, enter the **Setup** menu.
- 2. Select the camera to be setup.
- 3. Click the **Fisheye** Tab. Click the **Enable Fisheye Support** box.
- 4. Select the **Mount Type**.
- 5. Click **Save**.

# DEWARPING SETUP

OpenEye Command Station software is required for Fisheye Dewarping. Choose the dewarping mode:

- 1. Right Click on the **Live** view image of the camera you wish to dewarp.
- 2. Click **360 View Mode**.
- **3.** Choose the desired dewarping mode.

# LENS ORIENTATION

Pay careful attention to lens rotation when mounting. Improper lens orientation will result in a skewed image. This is particularly important because software image rotation is only available at 180°.

Proper lens orientation is with the OpenEye Logo at the top. "TOP" is also marked with an arrow on the mounting template.

When mounting on a wall, orient the OpenEye logo on top.

When ceiling mounting, it is recommended to orient the camera perpendicular to the closest wall for the most pleasing image.

# PRODUCT FEATURES

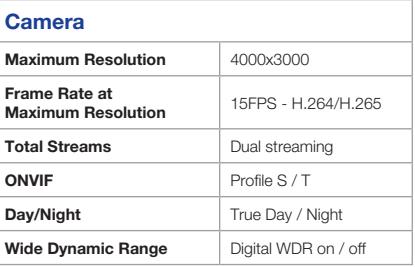

### **CAMERA**

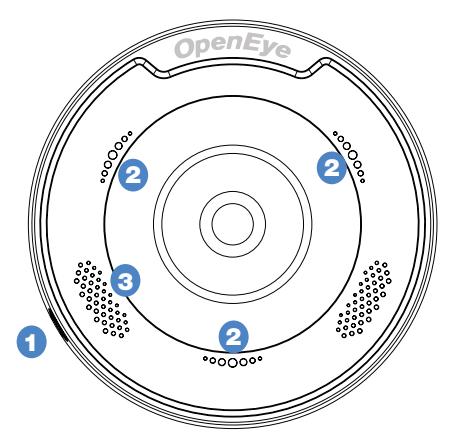

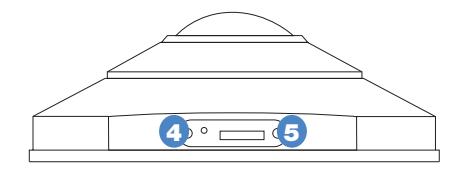

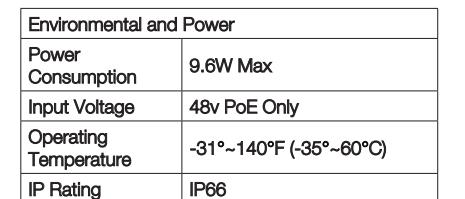

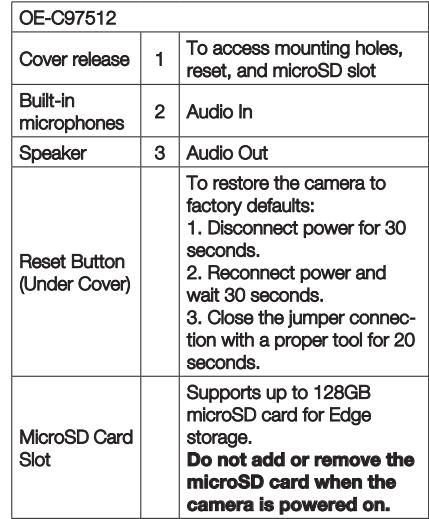

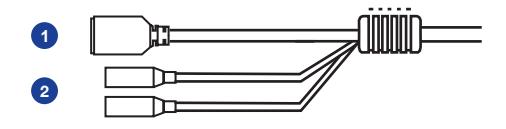

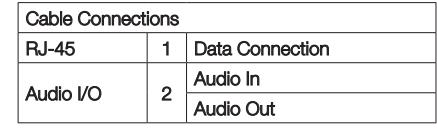

### **Connector Kit**

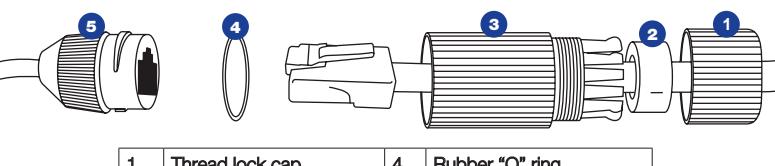

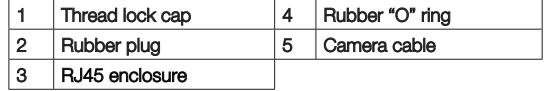

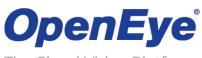

The Cloud Video Platform

Liberty Lake, WA, USA 509.232.5261

openeye.net

Copyright ©2020 OpenEye.

All Rights Reserved. Information contained in this document is subject to change without prior notice. OpenEye does its best to provide accurate information but cannot be held responsible for typos or mistakes.